## 事務端末リモートデスクトップ接続方法

神戸情報係

●リモートデスクトップ接続前事前確認

※パソコンの電源を入れておくこと

※接続先のパソコンの IP アドレスを確認すること

1.検索バーに「コマンドプロンプト」と入力してコマンドプロンプトを起動 2.「ipconfig」と入力してエンターキーを押し、パソコンの IP アドレスを確認

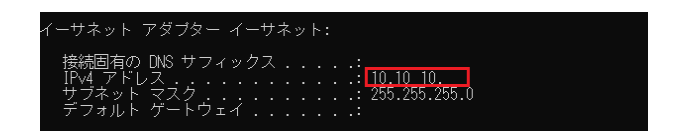

●リモートデスクトップ接続方法

1. 検索バーに「リモート」と入力し、「リモートデスクトップ接続」をクリックします

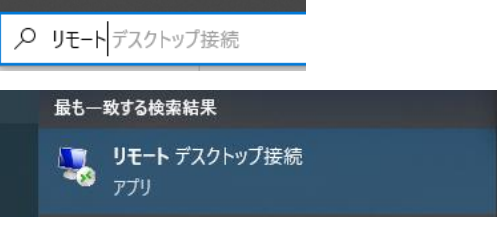

2. 接続先のパソコンの IP アドレスを入力し「接続」をクリックします

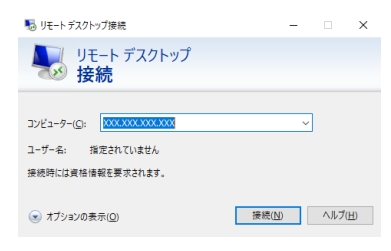

3. 認証画面が表示されたら、教職員番号(半角)とパスワードを入力し OK をクリックし

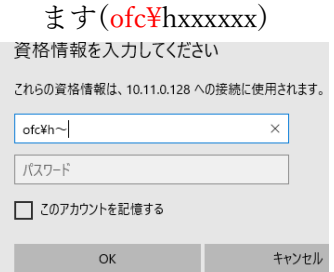

4. リモートデスクトップを切断する場合は画面上部の「×」をクリックします。